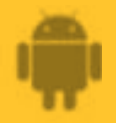

# **How to**

**Connect AbiSensor with AbiBird App and Account**

**By connecting your AbiSensor with your AbiBird app and account, you make it possible for signals to pass from the AbiSensor, via the Cloud, to the AbiBird app on your smartphone.**

**To connect your AbiSensor with your AbiBird app and account, you need to:**

- **1. Switch on AbiSensor**
- **2. Activate Bluetooth on AbiSensor**
- **3. Access** *Let's connect your device* **page**
- **4. Connect AbiSensor to app**
- **5. Return AbiSensor to regular 'active' mode and test it**

## **Step 1 – Switch on AbiSensor**

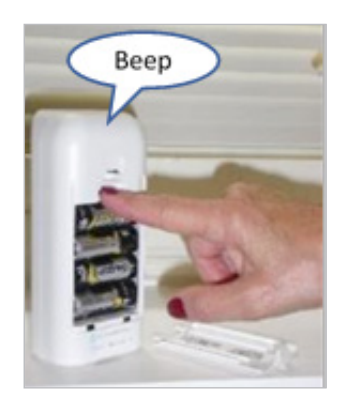

Remove the battery cover at the back of the AbiSensor.

Press the **black button** once.

The AbiSensor will beep once to confirm it's ON and in regular active mode.

**AbiBird** 

## **Step 2 – Activate Bluetooth on AbiSensor**

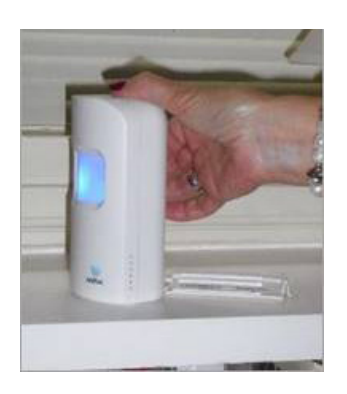

Once the AbiSensor is ON, press the black button again. The sensor will light up blue and enter Bluetooth mode.

The AbiSensor will remain in Bluetooth mode for about 5 minutes before automatically returning to active mode (blue light turns off). In this mode the blue sensor will flash pink when it detects motion.

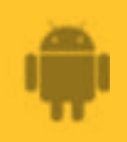

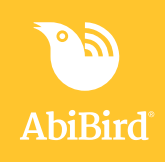

# **Step 3: Access** *Let's connect your device* **page**

The way you access the *Let's connect your device* page will depend on whether you are setting up AbiBird for the first time or pairing an additional AbiSensor.

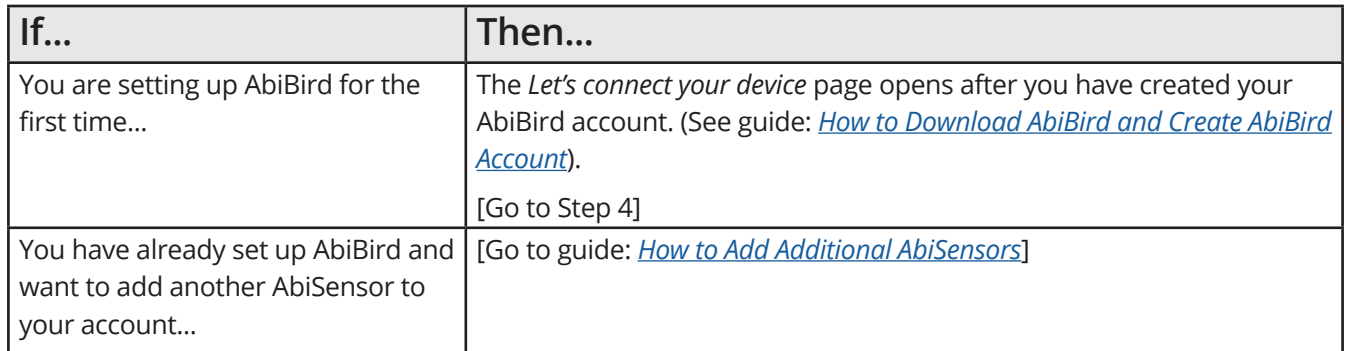

# **Step 4: Connect AbiSensor to app**

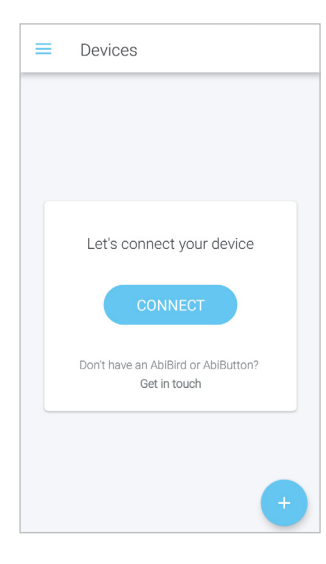

Ensure your smartphone has Bluetooth turned ON (the Bluetooth icon will show at the top right of the smartphone screen).

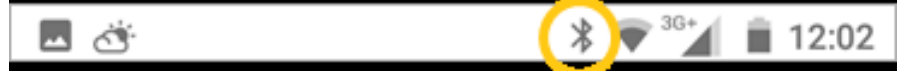

On the *Let's connect your device* page, select **CONNECT** button.

**NOTE:** If your phone's Bluetooth or Location is not switched on, popup message/s will open.

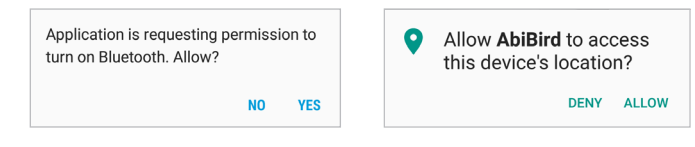

On the pop-up message/s, select **ALLOW.**

The *Select a device* page will open.

On the *Select a device* page, select the AbiBird button. The *AbiBird* page will open.

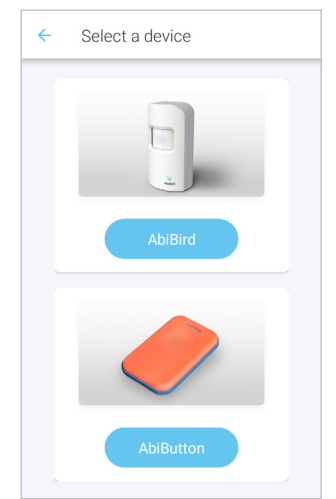

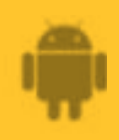

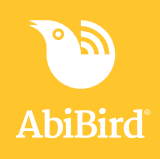

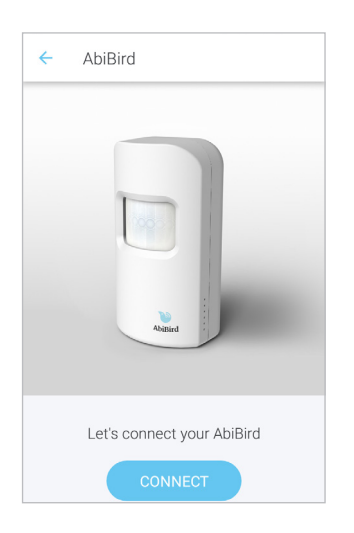

On the AbiBird page, select the **CONNECT** button. The *Adding sensor* page will open.

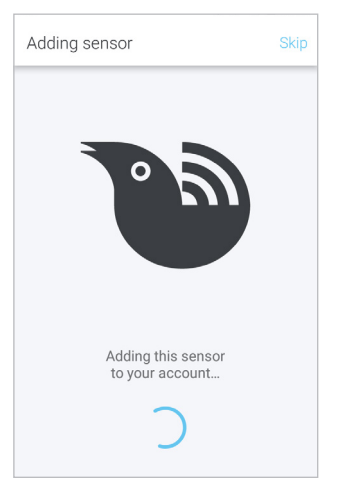

Wait for the app to connect to the AbiSensor and your account. (This may be very quick or take a few seconds).

**NOTE:** If the sensor is no longer blue, it means Bluetooth has timed out and the AbiSensor has returned to active mode. (The AbiSensor automatically returns to active mode after 5 minutes). Press the black button again to activate Bluetooth mode. The sensor will light up blue again and connect.

Once the AbiSensor is added to your AbiBird account, the *Name the sensor*  page will open.

# **Step 5: Return AbiSensor to regular 'active' mode and test**

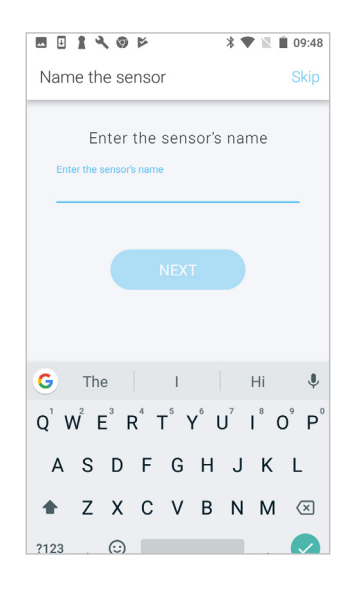

When the *Name the sensor* page opens, you may want to return the AbiSensor to regular, 'active' mode, and check it's working.

To return the AbiSensor to active mode Beep...Beep (Bluetooth OFF): • Press the **black button** once again. The blue light will turn off and the AbiSensor will beep twice. • Alternatively, just wait – the AbiSensor will return to active mode automatically after 5 minutes. To test that your AbiSensor is working in active mode: • Continuously tap or shake it firmly up to 10 times (to trigger the vibration sensor) and wait until it Beeeeeep! beeps and the light turns red. • A notification will be sent to the app

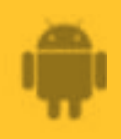

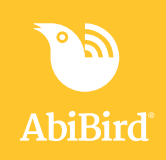

# **That's it!**

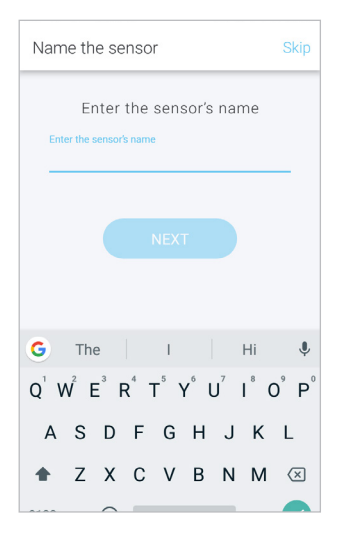

Your AbiSensor is connected to your AbiBird app and added to your AbiBird account when the *Name the sensor* page opens.

Working in the app, you have:

 Used Bluetooth to connect your AbiSensor with your AbiBird app **√** and account.

 $\overline{\mathbf{V}}$  Checked that your AbiSensor is working in active mode.

#### **NOTE**

**If you have more than one AbiSensor, you will need to pair each AbiSensor with your AbiBird app and account as detailed above.**

#### **Switching OFF AbiSensor**

**AbiSebsor can run for up to 12 months on four standard AA batteries.**

**However, if you ever do need to turn off your AbiSensor for transport or other reasons, first ensure its Bluetooth is off, then press and hold the black button (under the battery cover) until the sensor lights up yellow (approximately 3 seconds).**

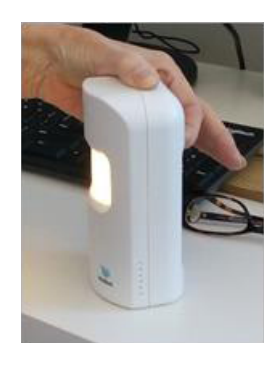

# **Next Step**

Your next step is to name the AbiSensor and place it in the room it's to monitor.

See the guide: *[How to Name and Place AbiSensor](https://abibird.com.au/wp-content/uploads/2018/08/03-Android-How-to-Name-and-Place-AbiSensor_V2.0.pdf)*

## **Related Guides**

*[How to Download AbiBird App and Create AbiBird Account](https://abibird.com.au/wp-content/uploads/2018/08/01-Android-How-to-Download-AbiBird-app-and-Create-an-Account-V2.0.pdf) [How to Add Additional AbiSensors](https://abibird.com.au/wp-content/uploads/2018/08/06-Android-How-to-Add-Additional-AbiSensors_v2.0.pdf) [How to Name and Place AbiSensor](https://abibird.com.au/wp-content/uploads/2018/08/03-Android-How-to-Name-and-Place-AbiSensor_V2.0.pdf)*